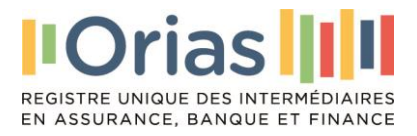

# **GUIDE UTILISATEUR INTERMEDIAIRES**

# **INSCRIPTIONS**

**ASSURANCE BANQUE FINANCE**

### 1. Création du compte Orias

- ➢ Depuis la page d'accueil de l'Orias : [www.orias.fr](http://www.orias.fr/)
- ➢ Scroller vers le bas et cliquer sur « s'inscrire »

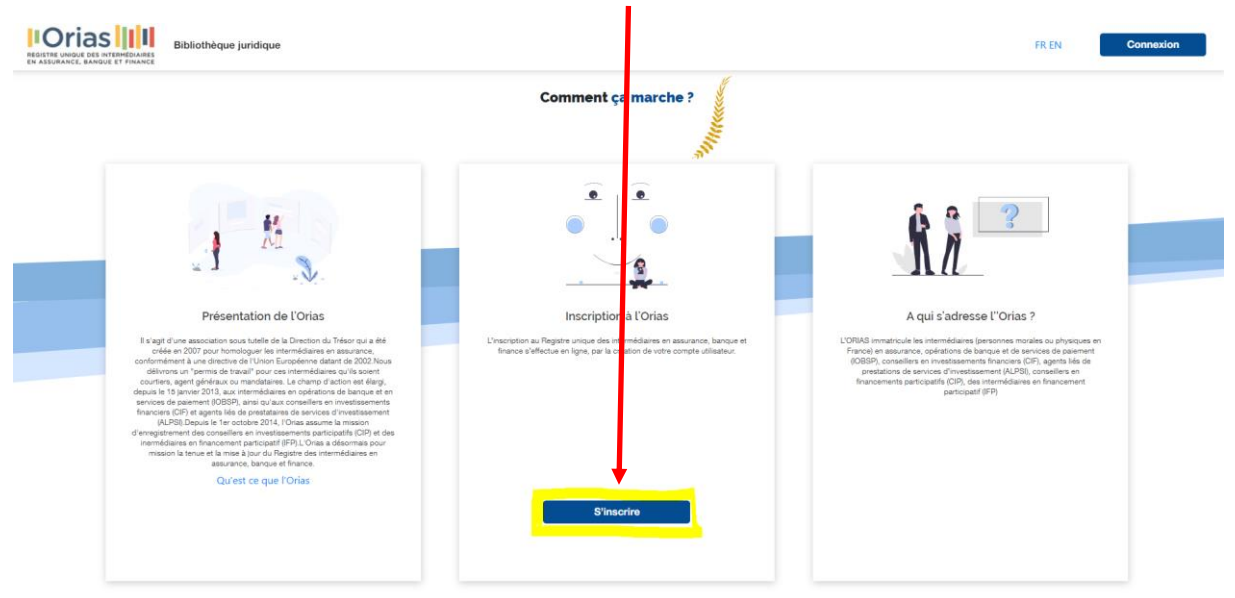

#### ➢ Compléter les informations demandées dans le formulaire ci-dessous :

Pour information, le remplissage de certains champs est automatique (liste déroulante). Nous attirons votre attention sur le choix du statut de l'intermédiaire (soit une personne physique ; soit une personne morale).

**Important :** pour ajouter un dirigeant ou un dirigeant délégué : faire une modification depuis le compte utilisateur.

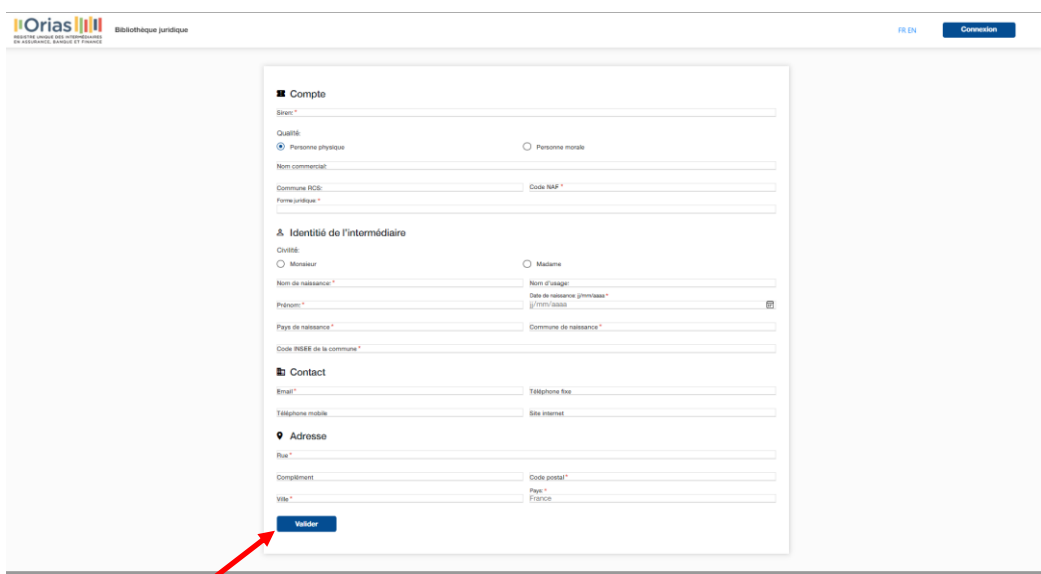

Après avoir validé le formulaire vous recevrez votre mot de passe provisoire par email à l'adresse indiquée dans le formulaire.

Votre identifiant est votre numéro de SIREN.

## 2. Première connexion

Muni de votre mot de passe provisoire, créez votre mot de passe usuel, en remplissant les champs ci-dessous :

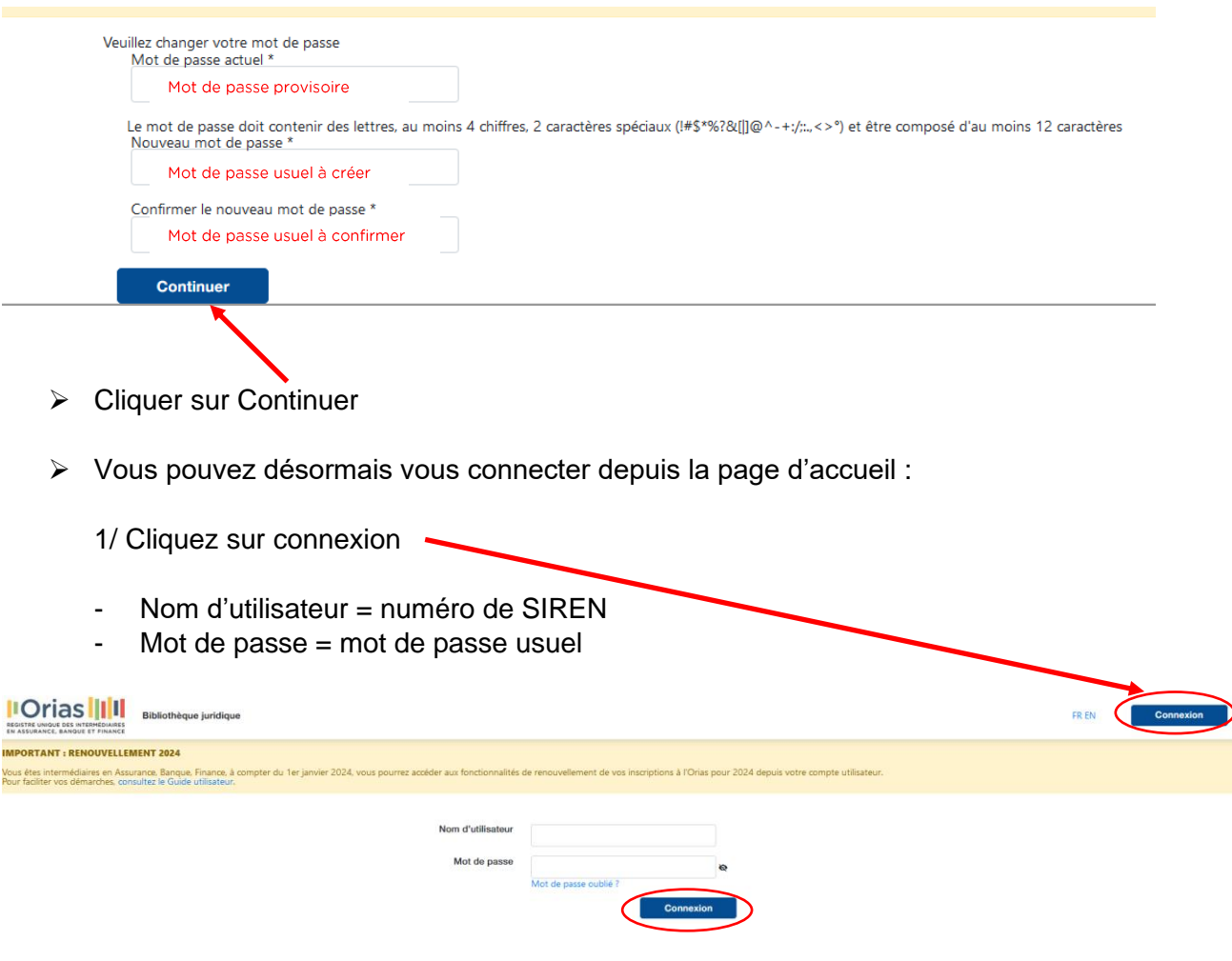

➢ Lorsque vous vous connectez sur votre espace, vous arrivez sur votre tableau de bord

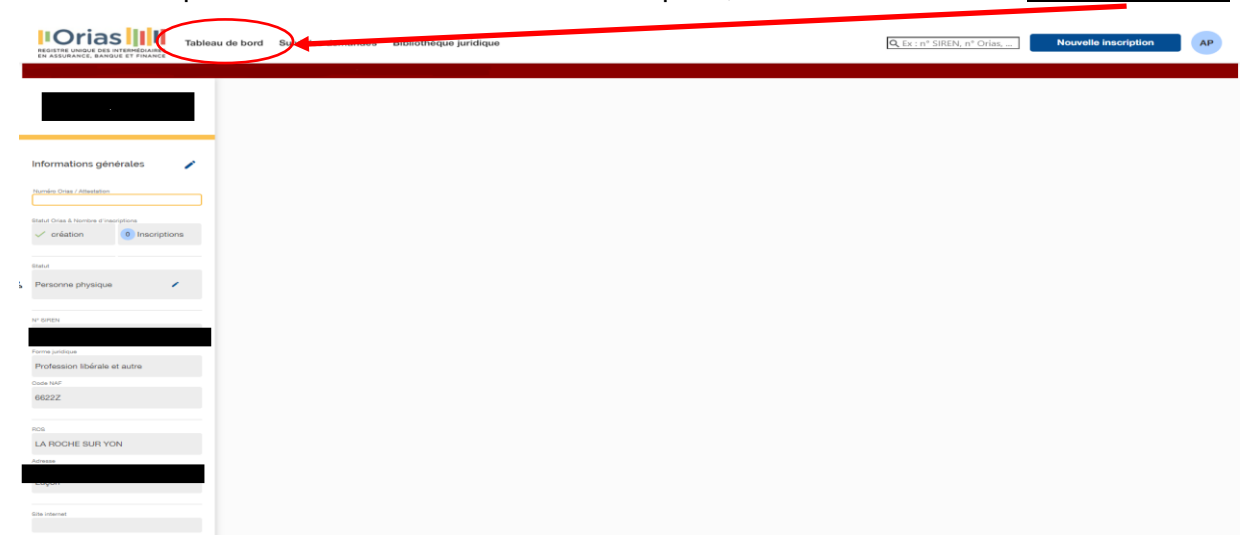

## 3. Mes inscriptions

Une fois connecté à votre espace utilisateur vous pouvez procéder à vos demandes d'inscriptions dans les différentes catégories d'intermédiaires en assurance, banque, finance, adaptées à votre situation.

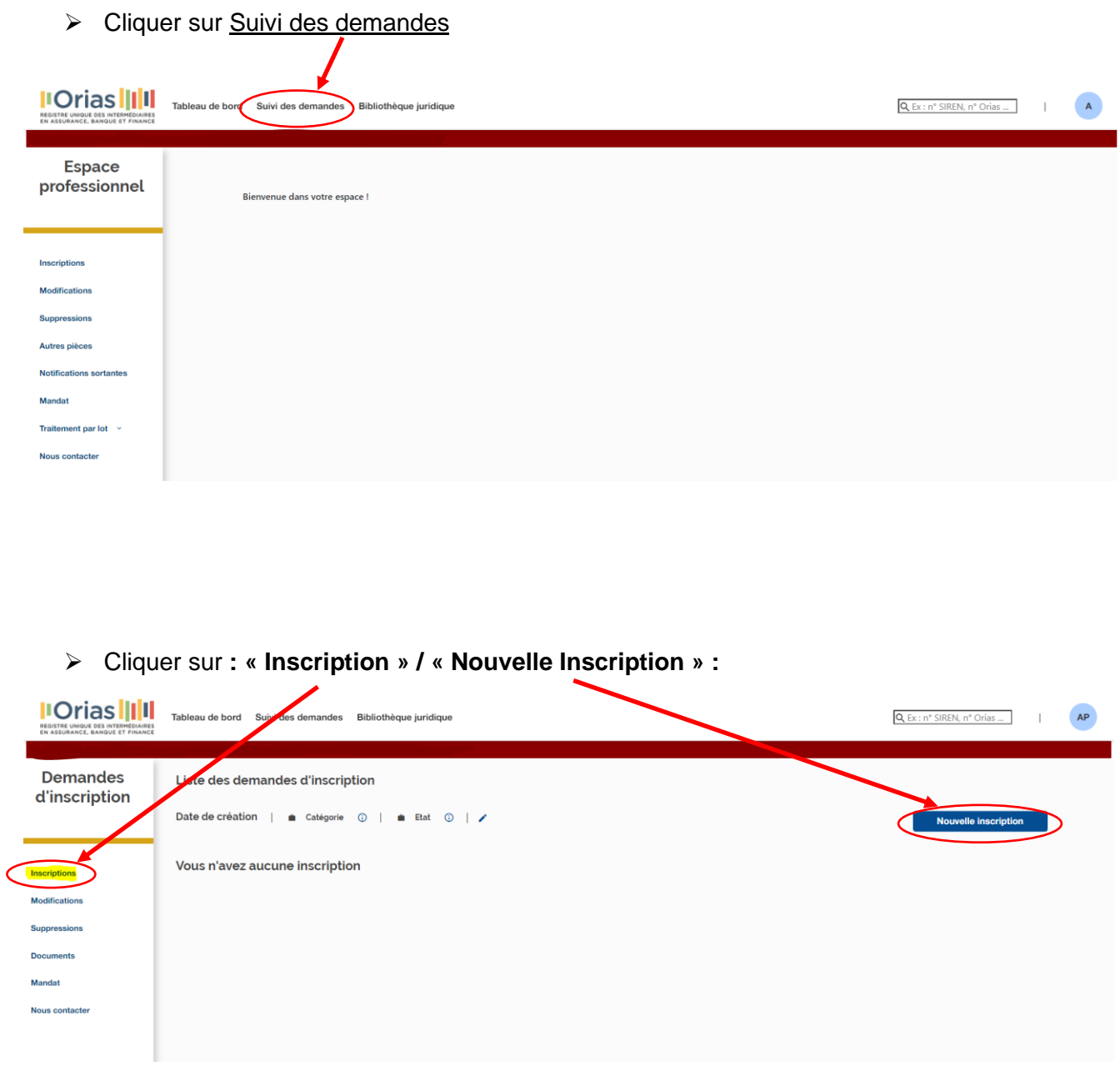

# **3.1 Choisir la catégorie d'inscription**

➢ Choisir le secteur d'activité :

- IAS : intermédiaires en assurance
- IOBP : intermédiaires en opérations de banque et services de paiement
- Intermédiaire en finance

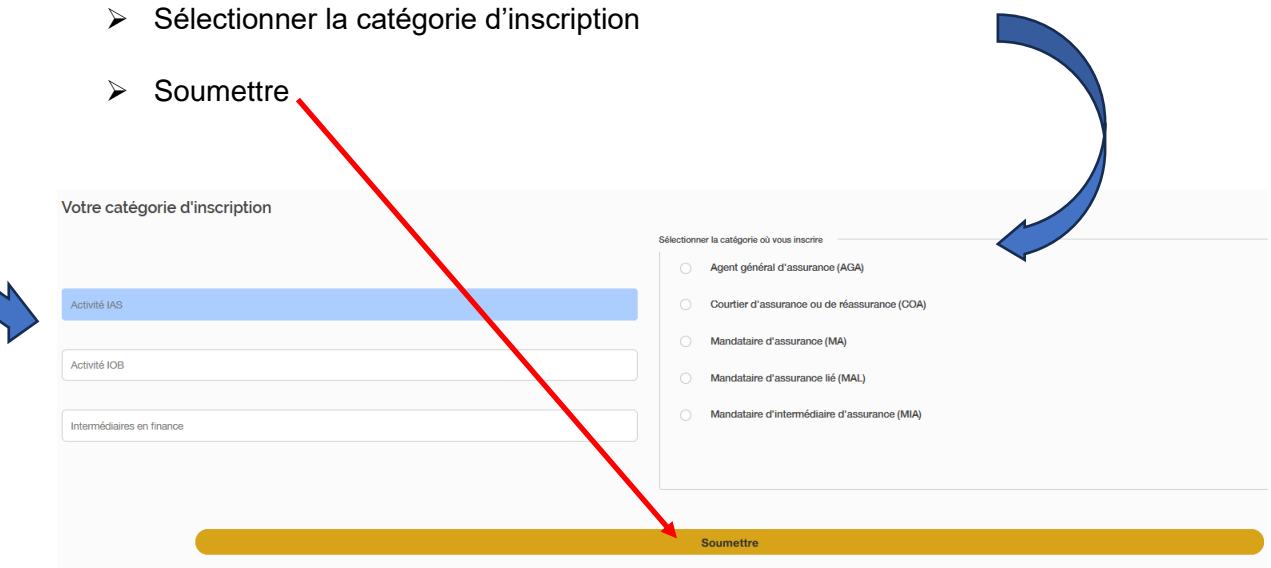

### **3.2 Renseigner les informations demandées**

- ➢ Exemple pour un courtier d'assurance
- ➢ Une fois les informations renseignées cliquer sur Aller à l'étape « Pièces justificatives »

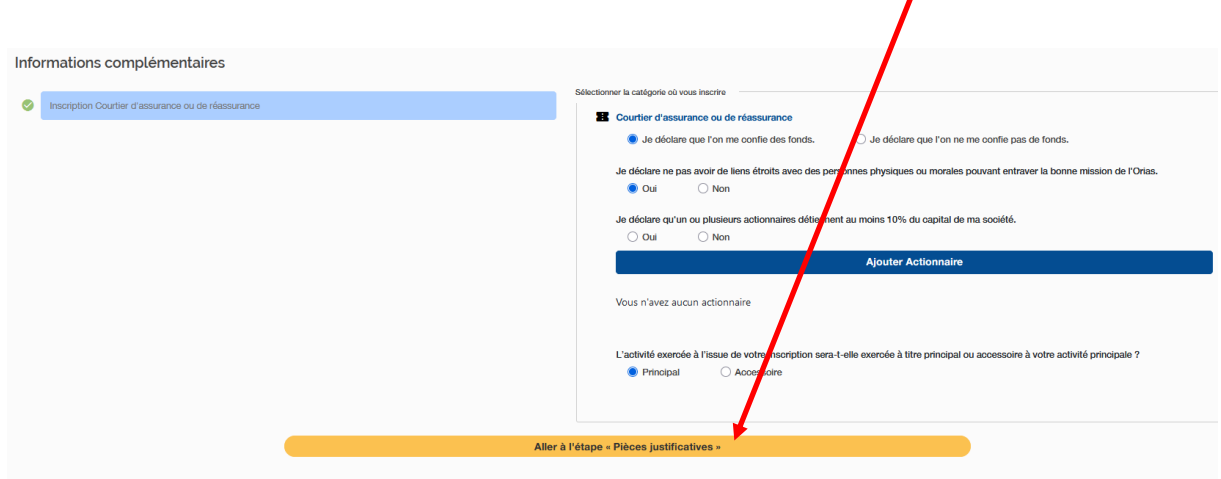

## **3.3 Fournir les pièces demandées**

- ➢ Renseigner chaque champ et glisser / déposer la pièce demandée
- ➢ NB. Certaines pièces peuvent avoir été préalablement transmises par un tiers (mandants ; assureurs ; associations professionnelles à adhésion obligatoire) => une « coche verte » apparait. Dans ce cas ne pas déposer de pièce en plus.

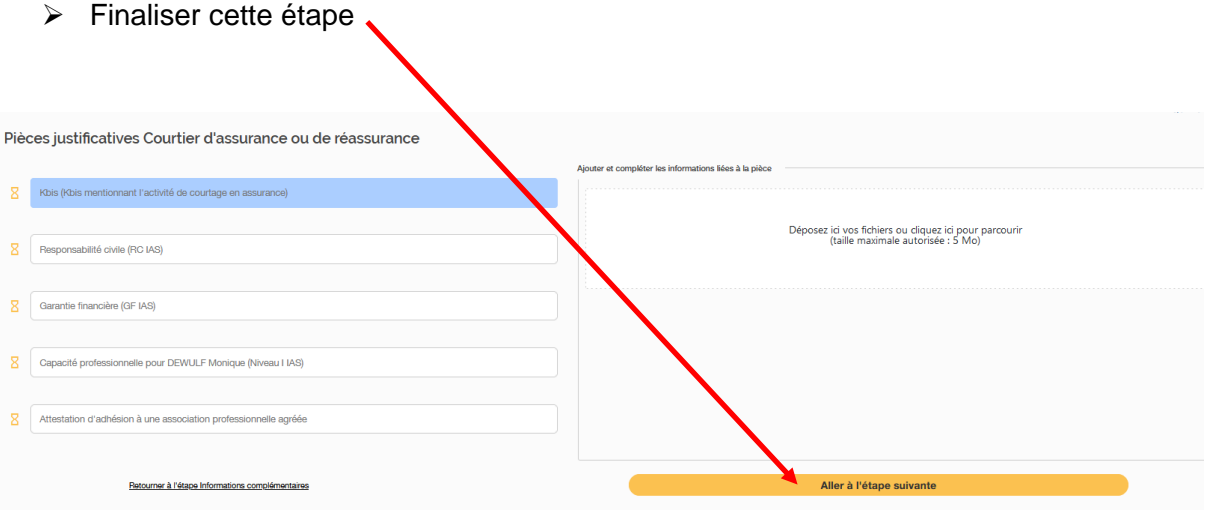

#### **NB. Obligations d'adhésion à une association professionnelle agréée pour :**

- Courtiers en assurances ;
- Mandataires d'intermédiaires en assurance ;
- Courtiers en opérations de banque et services de paiement ;
- Mandataires en opérations de banque et services de paiement.

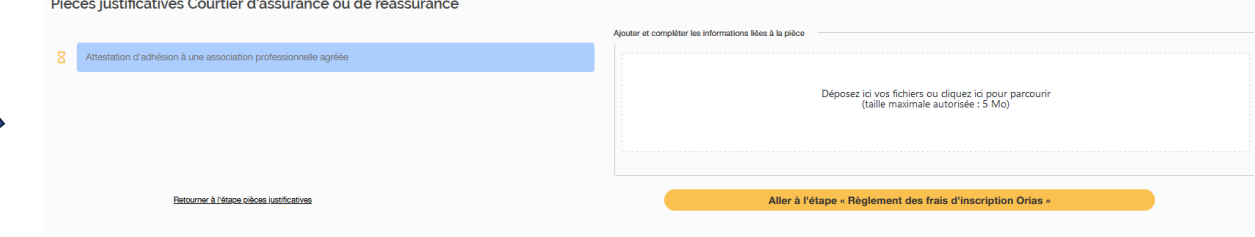

**Après de dépôt de la pièce cliquer sans attendre la fin de la validation automatique sur « Aller à l'étape suivante »**

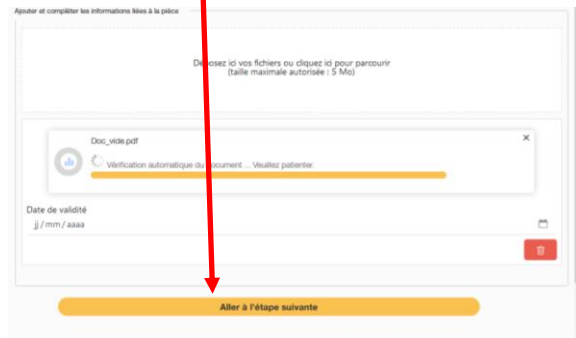

# **3.4 Régler les frais d'inscription à l'Orias**

- ➢ Par défaut le règlement en carte bancaire est proposé
- > Il est possible de néanmoins d'opter pour un paiement par chèque ou virement. Le paiement par chèque ou virement nécessite une intervention gestionnaire donc la réaffectation est plus longue. Il convient par ailleurs d'envoyer votre avis de virement à : contact@orias.fr

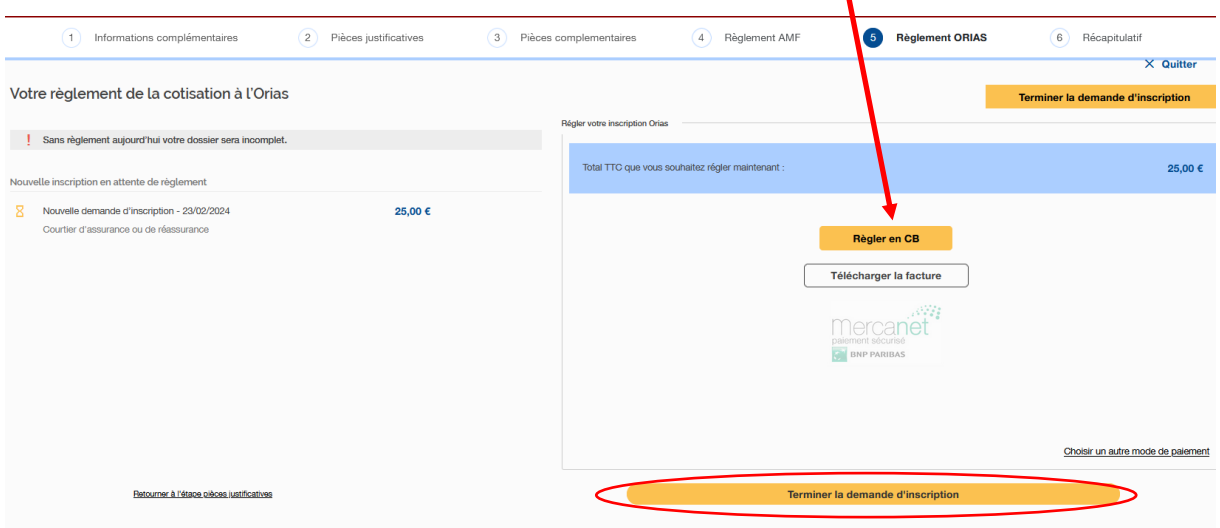

- $\Rightarrow$  La demande est soumise aux gestionnaires de l'Orias pour la validation de votre demande d'inscription.
- ➢ Le récapitulatif apparaît :

Date de

23/02/2024

 $\ddot{\circ}$ 

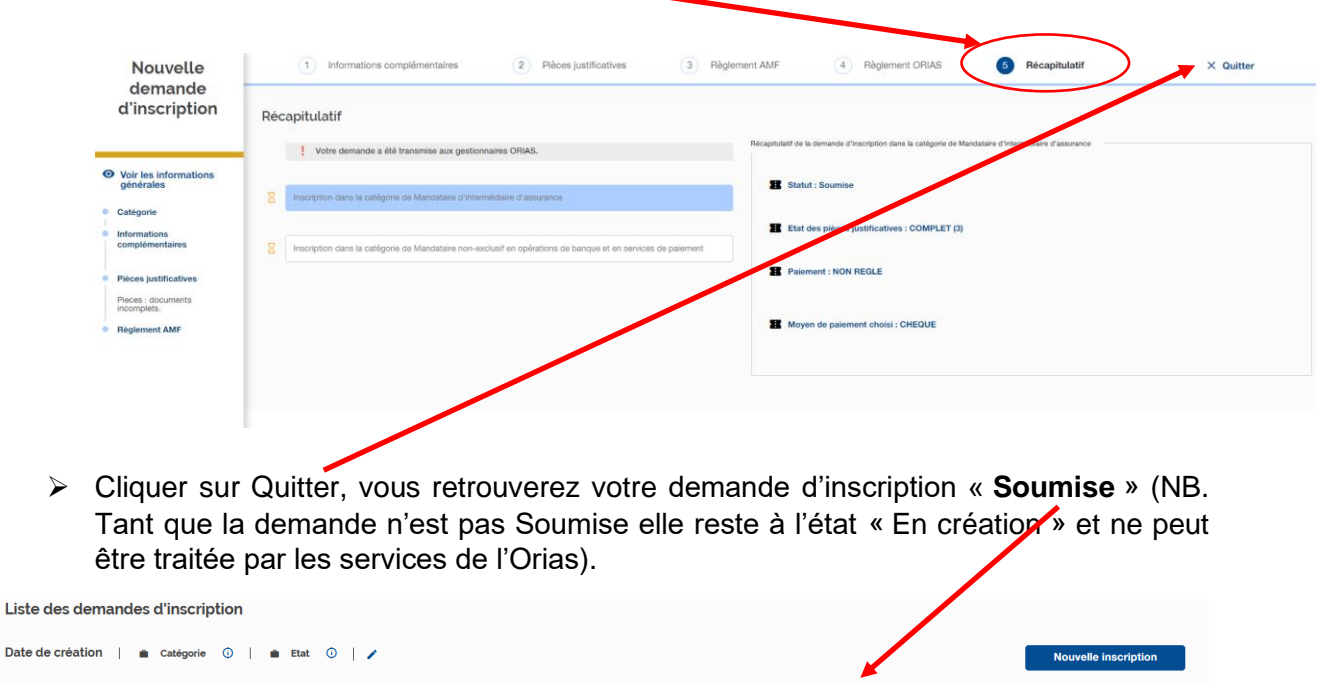

Soumise

Courtier d'assurance ou de réassurance

 $\mathbf{r}^{\top}$ 

## **4. Procédure de validation par l'Orias**

- ➢ A partir du moment où votre demande est soumise aux gestionnaires de l'Orias :
	- Soit elle est complète et peut être validée
	- Soit, un gestionnaire de l'Orias vous recontacte par email pour vous demander des pièces complémentaires afin de pouvoir valider votre demande
	- NB. Vous avez la possibilité de modifier vos demandes à partir de votre compte utilisateur à partir : Suivi des demandes **X**onglet Inscriptions
	- Un dossier incomplet après 90 jours est annulé. Vous devrez refaire une demande complète.

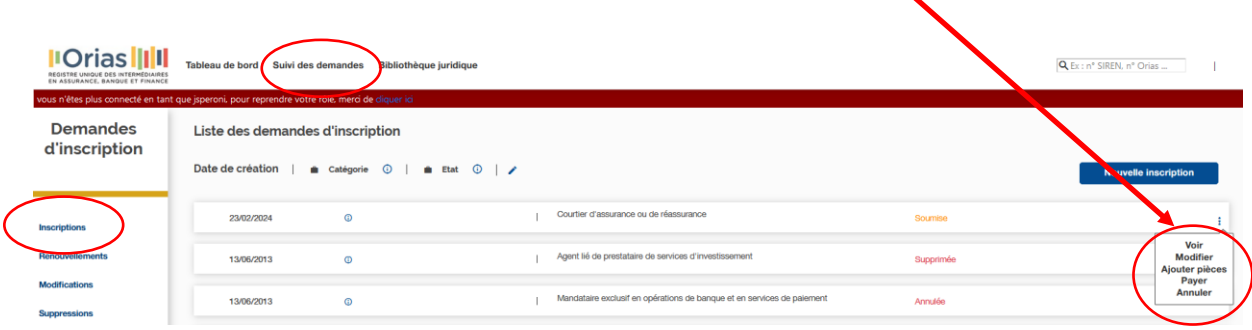

#### **5. Contrôle de l'honorabilité**

➢ **Contrôle de l'honorabilité**. Après la validation par les gestionnaires de l'Orias, le Bulletin n° 2 du Casier judiciaire est interrogé directement par l'Orias pour le contrôle de l'honorabilité des dirigeants.

**Ce n'est qu'au retour du Casier que votre inscription est affectée en Commission d'immatriculation (vous êtes alertés par email).**

➢ Ce n'est qu'à l'issue des délibérations de la Commission d'immatriculation, en cas d'acceptation, que votre Inscription est acceptée et publiée sur le site de l'Orias [\(www.orias.fr\)](http://www.orias.fr/).